## **How to Use the New CCPS School Locator [Infoshare]**

1. To find the CCPS school zones and bus information for a Charles County address, visit: **<https://infosharecharles.tripsparkhost.com/>**

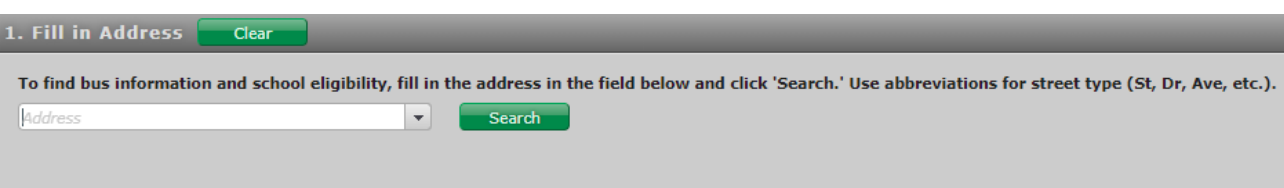

2. Type in the address you wish to look up, using abbreviations for street types (St, Dr, Ave). Click the green **Search** button to submit the address.

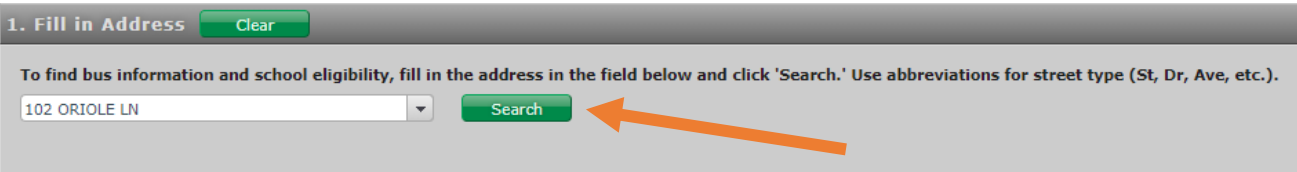

3. If the address is **found on the map**, it will prompt you to search the schools of attendance for that address. Click the **second** green **Search** button to show school eligibility and bus information.

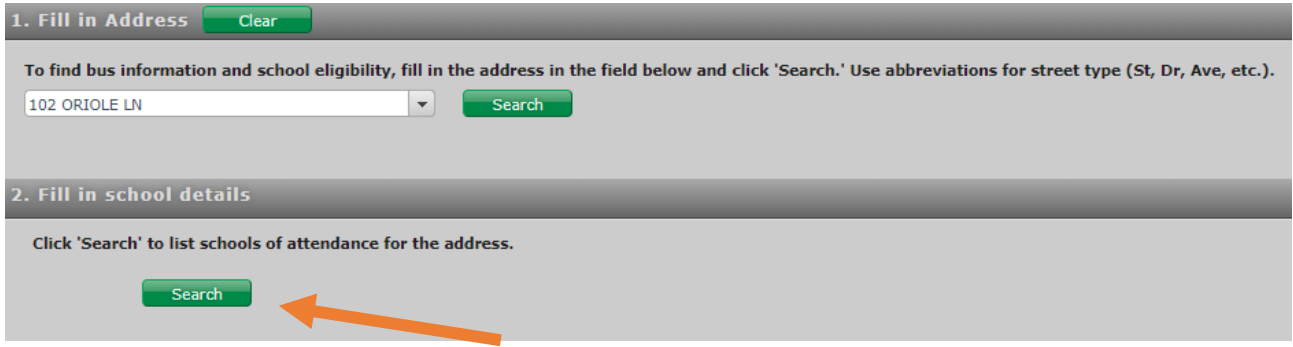

4. The search results will display **eligible schools** for the address searched. The grade levels assigned to the school are noted on the right. Elementary schools that have half-day Pre-K zones are denoted with **PA** (**P**re-K **A**M) or **PP** (**P**re-K **P**M).

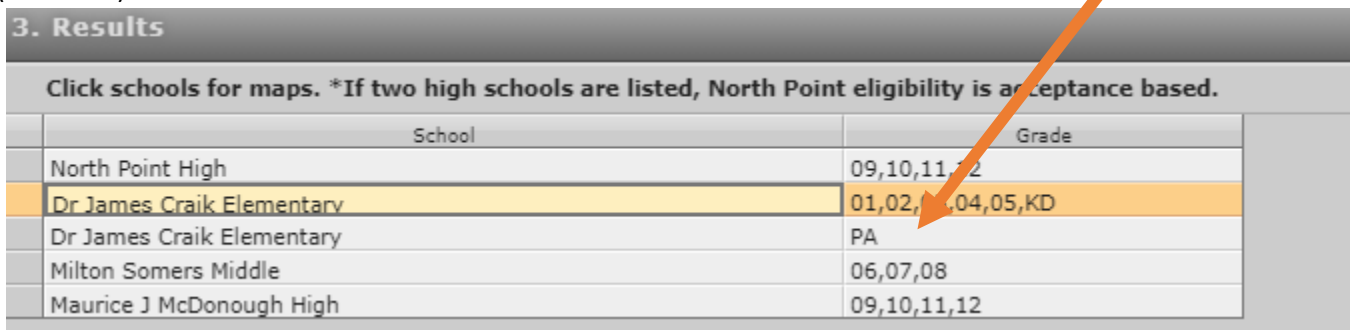

5. **Click on the school in the results list** to view the school zone map (green highlighted area) and corresponding bus information. *\*Please note: Special needs transportation arrangements are not visible in the locator and will be* 

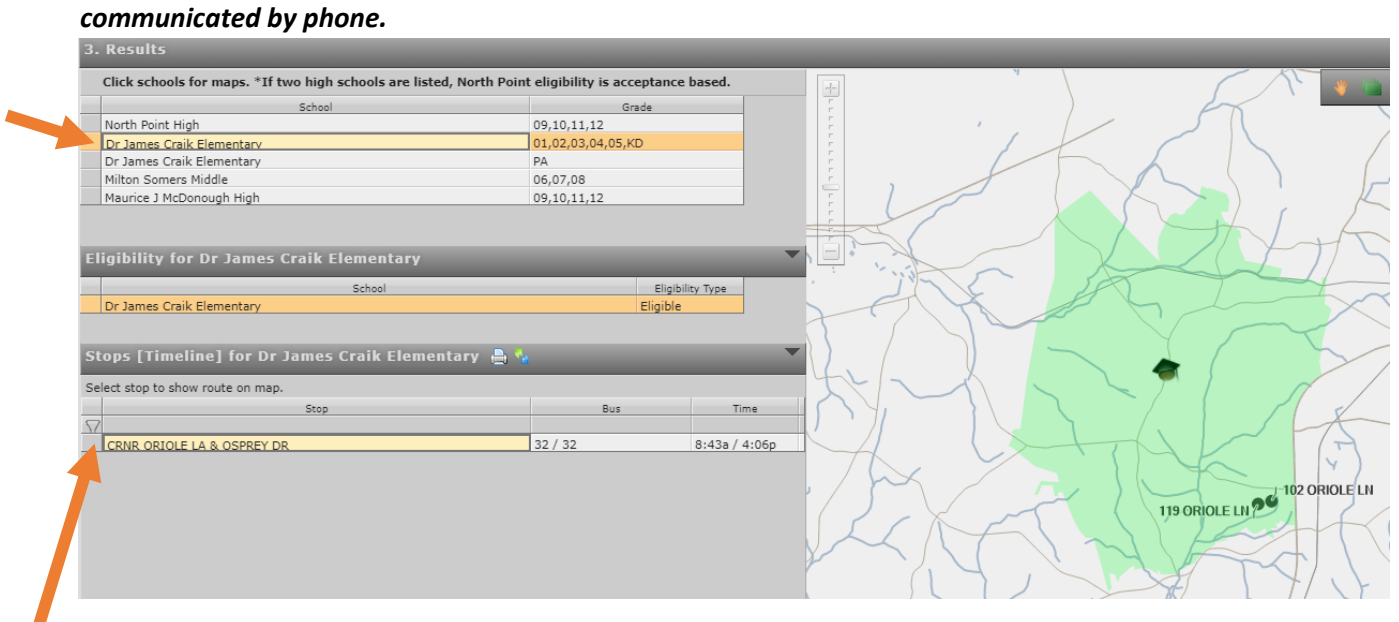

The **Stops** section lists the **STOP LOCATION, AM BUS/PM BUS** assignments, and **ESTIMATED PICKUP/DROP-OFF TIMES.**

6. Click on the Stop information to reveal a close-up of the stop location in relation to the address searched.

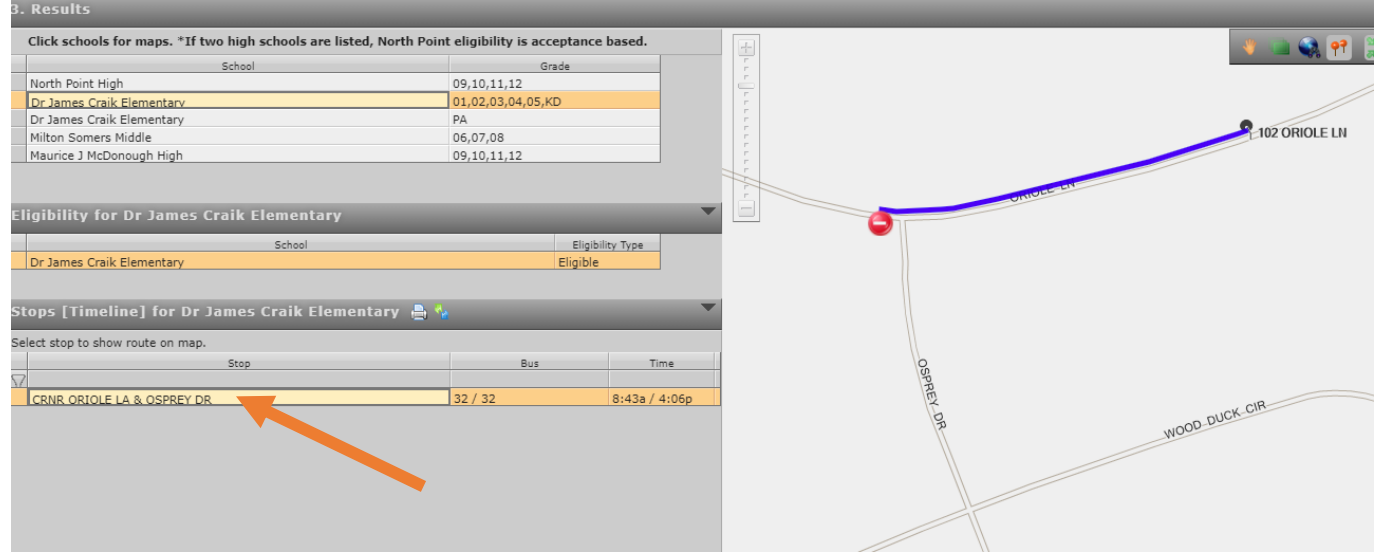

## **TROUBLESHOOTING:**

٠

- 7. If no bus information is listed for your address, complete a "Bus Stop Concern" Transportation Help Ticket online: [https://www.ccboe.com/transportation/?page\\_id=182](https://www.ccboe.com/transportation/?page_id=182)
- 8. If the address you searched is **not matched to the map**, it will alert you that **"No match was found,"** and may suggest similar addresses on the map to the right.

 $\rightarrow$  Check that the street number is correct, the street name is spelled correctly (including hyphens and apostrophes, if applicable), and that the street type (Dr, Ave, etc.) is accurate.

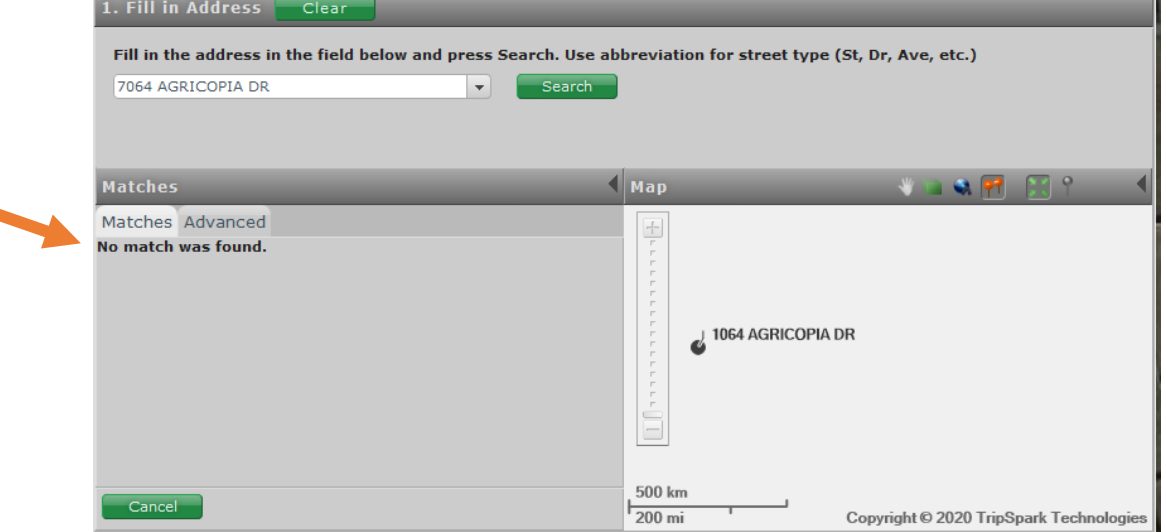

9. You can also try searching the street name **without** the street number. To select an address from the match list, click the **sequence number** to the left of the address, and then click the green **Accept** button.

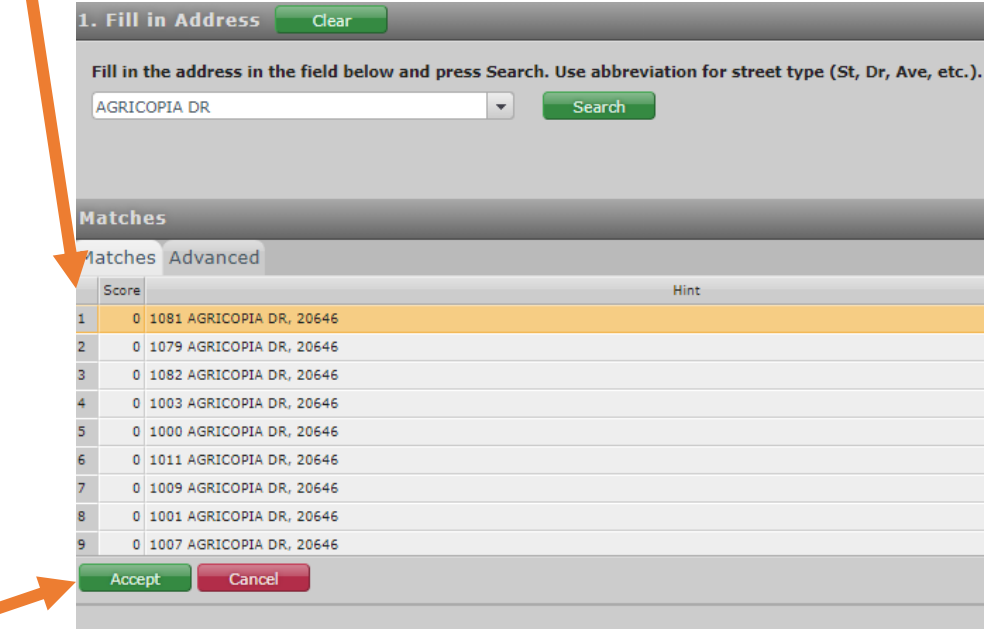

10. If you have an address that still cannot be found and matched to the map, complete a "Community Concern" Transportation Help Ticket online: [https://www.ccboe.com/transportation/?page\\_id=182](https://www.ccboe.com/transportation/?page_id=182)